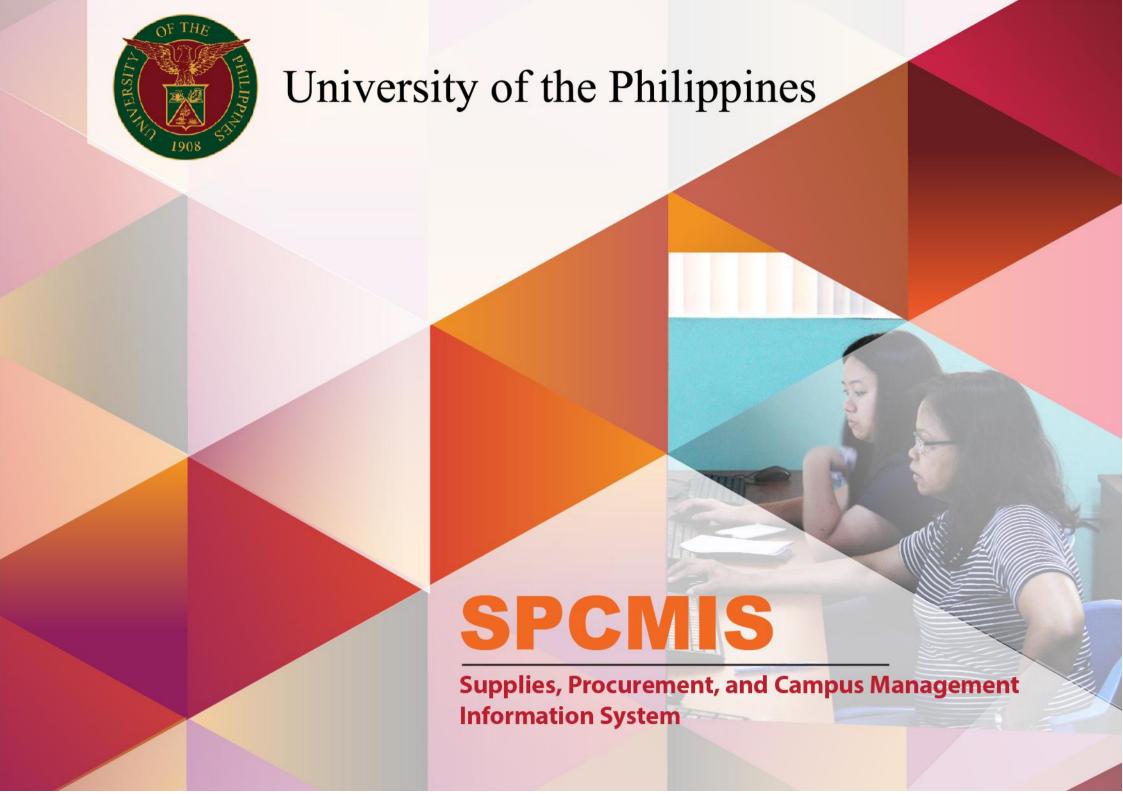

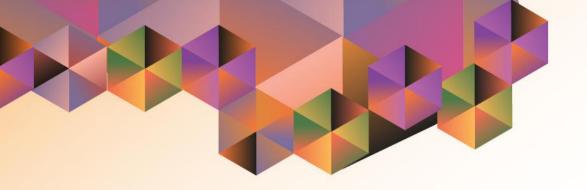

# CREATION OF PR FOR NON COMMON USE ITEMS

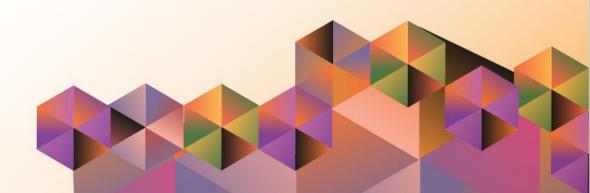

# **SPCMIS User Manual**

# *iProcurement*

Author: Julius Ermitanio & Michael Angelo Soliven
Creation Date: 27October 2014

Last Updated: 28 February 2017

Document Ref: SPCMIS User Manual - Creation of PR for

Non Common Use Items

Version: 3.1

### **Approvals:**

Recommending Approval

**Approved** 

\_\_\_\_

### 1. DOCUMENT CONTROL

## 1.1 Change Record

| Date             | Author                                       | Version | Change Reference: |
|------------------|----------------------------------------------|---------|-------------------|
| 27October 2014   | Julius Ermitanio &<br>Michael Angelo Soliven | 1.0     | Initial           |
| 06 November 2014 | Julius Ermitanio & Michael Angelo Soliven    | 1.0     | Update            |
| 20May 2016       | Kenneth Peter D.<br>Molave                   | 2.0     | Update            |
| 02 February 2017 | Reah Mae Supnet & Emmanuel John Lim          | 3.0     | Update            |
| 28 February 2017 | Reah Mae Supnet                              | 3.1     | Update            |
| 26 July 2017     | Reah Mae Supnet                              | 3.2     | Minor Revision    |
| 21 May 2019      | Reah Mae Supnet                              | 4.0     | Major Update      |

# 2. Description

| Script ID                | UMSP040231                                                |  |
|--------------------------|-----------------------------------------------------------|--|
| Script Name              | Creation of PR Non-Catalog/Non-common use items           |  |
| Information System       | Supplies, Property and Campus Management Information      |  |
|                          | System                                                    |  |
| <b>Functional Domain</b> | iProcurement PR Requester                                 |  |
| Purpose                  | To create a PR for Non Common Use Items                   |  |
| Data Requirement         | Approved PPMP for Non Common Use Items                    |  |
| Dependencies             | iProcurement PR Requester                                 |  |
|                          | Charge Account Setup                                      |  |
|                          | Approval Path Setup                                       |  |
|                          | Purchase Order Information                                |  |
| Scenario                 | After passing and having their PPMPs approved the users   |  |
|                          | may now create a purchase request (PR) to submit to their |  |
|                          | procuring offices                                         |  |
| Author                   | Julius Ermitanio, Michael Angelo Soliven, Reah Mae        |  |
|                          | Supnet & Emmanuel John Lim                                |  |

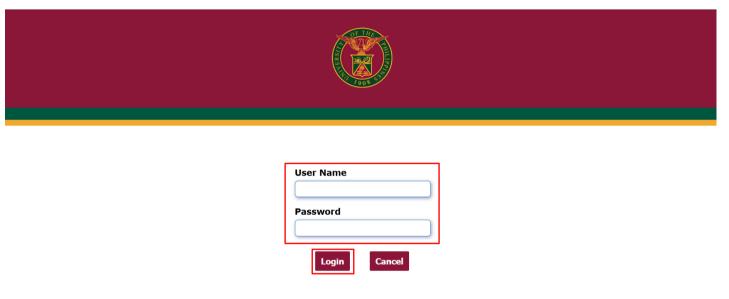

### Step 1. Go to uis.up.edu.ph

**Step 2.** Log-in your credentials (e.g. *username* and *password*)

### NOTE:

- Submission of PR will depend on the Need-by date.
- Buyer/Requester must submit a separate PR for each category (PhilGEPS category, supplier or PPA depending on the instructions to be given by the CUs SPMO) (Example: 1 PR for Medical supplies and another separate PR for Office Supplies, etc.)
- Incorrect Purchase Requests **WILL BE REJECTED** by the SPMO/Purchasing Chief.
- You may use the approved PPMP as template for creating a PR

# Personalize Global HRMS Manager Internet Expenses Auditor, UPS Internet Expenses, UPS Internet Expenses, UPS iProcurement PPMP Requester, UPS Payables DV, UPS

**Step 3.** On the Main Menu, select *iProcurement PR Requester*, *<CU>* 

Purchasing Manager, UPS

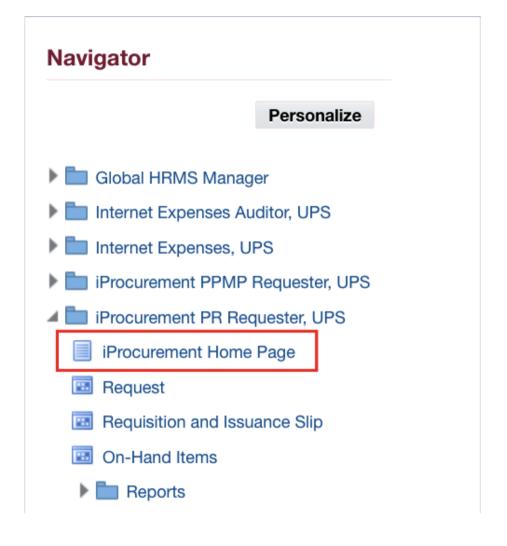

Step 4. Select iProcurement Home Page

You will be directed to the *iProcurement Homepage* 

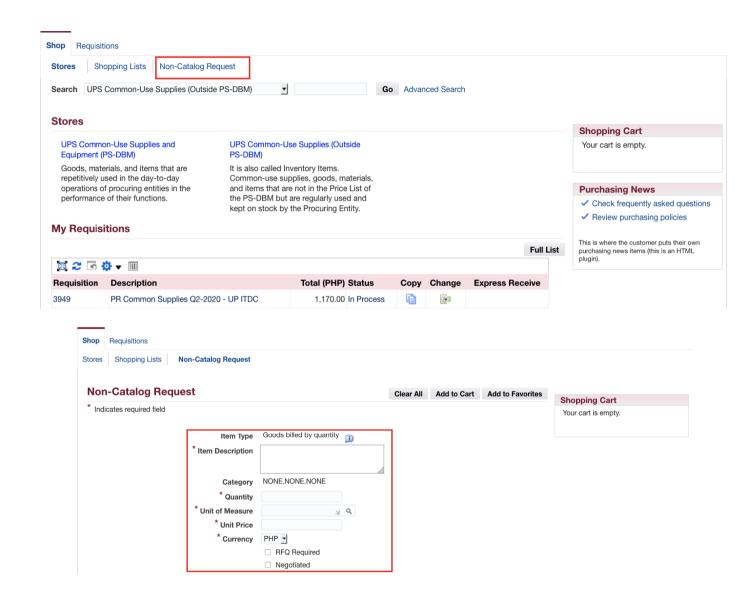

Step 5. Select Non-Catalog Request

**Non-Catalog Request** window will appear.

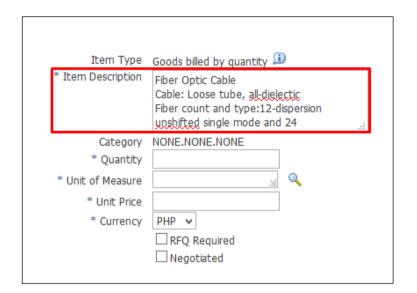

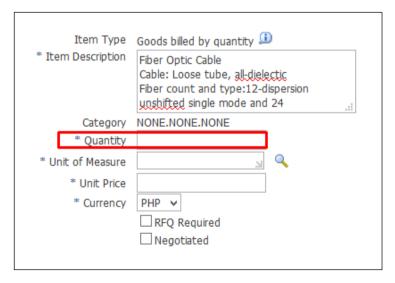

Step 6. Enter Item Description

Step 7. Enter Quantity

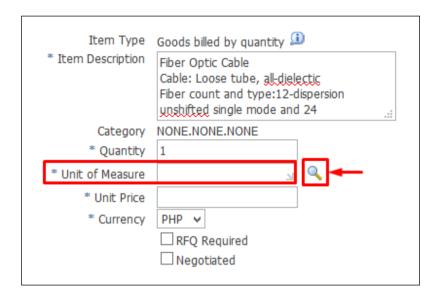

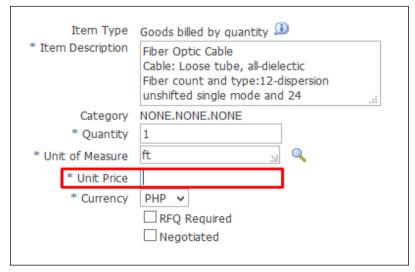

Step 8. On *Unit of Measure*, click **Search** ( \bigcirc \bigcirc ) icon.

To search *Unit of Measure*,

enter a key word with (%) to view all possible results.
(Example: ft%)

Then click *Go*.

**Step 9.** Enter *Unit Price*. Do not use commas when entering the price.

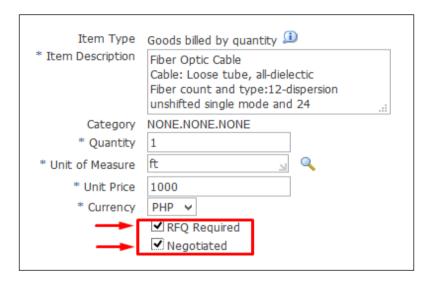

Step 10. Check RFQ Required and Negotiated.

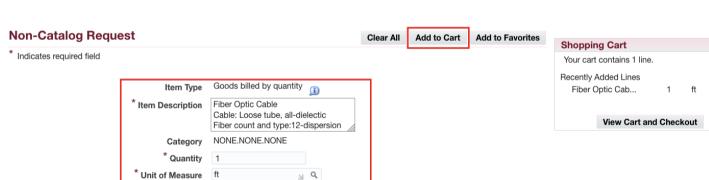

Step 11. After entering required fields, click Add to Cart

RFQ Required Negotiated

1000

\* Unit Price \* Currency PHP -

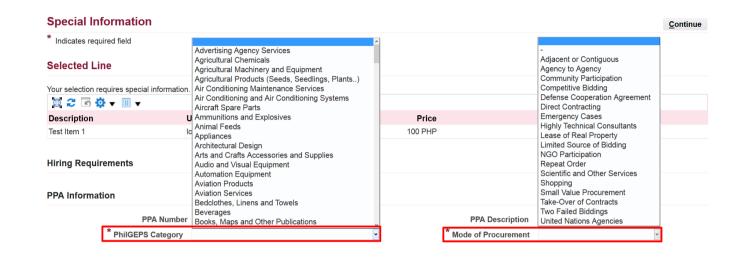

**Special Information** Continue \* Indicates required field **Selected Line** Your selection requires special information. Unit Amount (PHP) Supplier Description Quantity Price 100 PHP lot 100.00 Test Item 1 **Hiring Requirements PPA Information** PPA Number PPA Description \* Mode of Procurement \* PhilGEPS Category

**Step 12.** The **Special Information** page will appear.

Fill in the **required** fields:

- PhilGEPS Category
- Mode of Procurement

You may also fill in the other fields: **PPA number**, **PPA Description**.

Then, click Continue.

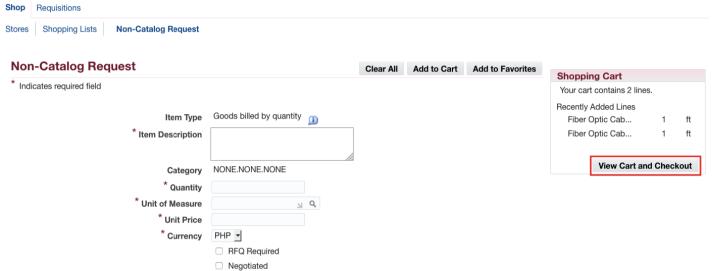

**Step 13.** To add additional item/s in the **Shopping Cart**,

Click *Clear All* to empty the fields then repeat *STEP 6* to *STEP 12*.

Additional items will be reflected on the Shopping Cart.

Step 14. When done adding items you may now proceed in checking-out by clicking *View Cart and Checkout* 

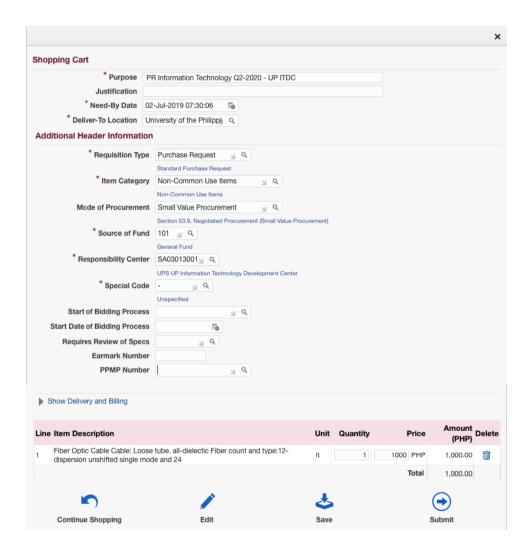

The **Shopping Cart page** will appear. It contains the headers of the report and the summary of items in your shopping cart.

Verify and/or update Delivery Information:

On the **Need-by-Date** click **Calendar** icon ( ) then Select a date when the items are needed

While the *Deliver-to-Location* field will automatically be filled with the designated UP Campus entered during the setting up of preferences.

| <b>Shopping Cart</b>          |                                                                |  |  |  |
|-------------------------------|----------------------------------------------------------------|--|--|--|
| * Purpose                     | PR Information Technology Q2-2020 - UP ITDC                    |  |  |  |
| Justification                 |                                                                |  |  |  |
| * Need-By Date                | 02-Jul-2019 07:30:06 🐞                                         |  |  |  |
| * Deliver-To Location         | University of the Philippi Q                                   |  |  |  |
| Additional Header Information |                                                                |  |  |  |
| * Requisition Typ             | e Purchase Request 🔊 Q                                         |  |  |  |
|                               | Standard Purchase Request                                      |  |  |  |
| * Item Categor                | y Non-Common Use Items                                         |  |  |  |
|                               | Non-Common Use Items                                           |  |  |  |
| Mode of Procurement           | st Small Value Procurement                                     |  |  |  |
|                               | Section 53.9. Negotiated Procurement (Small Value Procurement) |  |  |  |
| * Source of Fun               | d 101 <sub>M</sub> Q                                           |  |  |  |
|                               | General Fund                                                   |  |  |  |
| * Responsibility Cente        | sA03013001 📓 🔍                                                 |  |  |  |
|                               | UPS UP Information Technology Development Center               |  |  |  |
| * Special Cod                 | e - 🔟 Q                                                        |  |  |  |
|                               | Unspecified                                                    |  |  |  |
| Start of Bidding Proces       | s Q                                                            |  |  |  |
| Start Date of Bidding Proces  | S É                                                            |  |  |  |
| Requires Review of Spec       | s 🔟 Q                                                          |  |  |  |
| Earmark Numbe                 | er                                                             |  |  |  |
| PPMP Number                   | er 🙎 🔍                                                         |  |  |  |

**Step 15.** Fill-in the required Header information marked by an asterisk/star:

Fill-in *Purpose* following the naming convention below:

PR Item Category Non-Common Use Items (Quarter-Year) – Office – Project

For UPLB:
PR Item Category - Non-Common Use Items
(Quarter-Year) - Office Project - Fund Code PhilGEPS
Category(optional)

### Example:

PR Office Supplies Non-Common Use Items (Q1-2017) - HRDO - 9318911 -Information Technology

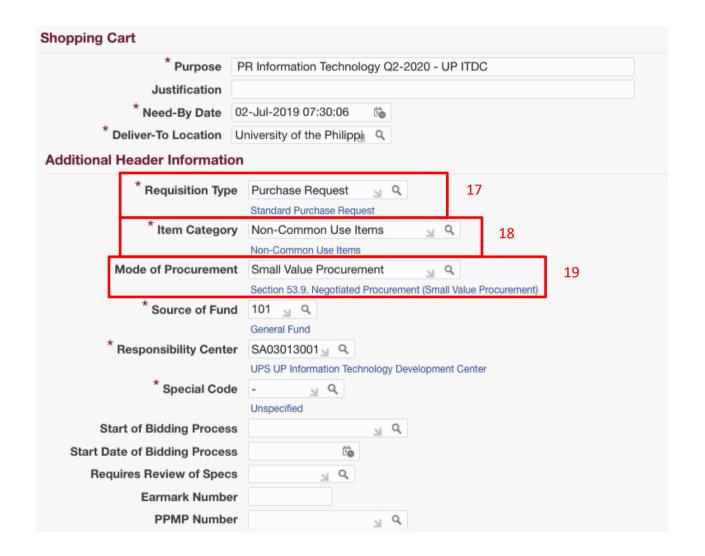

Step 16. Requisition Type is automatically set as Purchase Request. Otherwise, check if you are in the correct responsibility.

Step 17. On *Item Category*, click *Search* ( ) icon.

Click Go

Click **Quick Select** on **Non-Common use Items** 

**Step 18.** *Mode of Procurement* is not a required field.

If the SPMO requires the *MoP* field, click *Search* ( ) icon.

Click **Go**, then **Quick Select** on which **MoP** to be used.

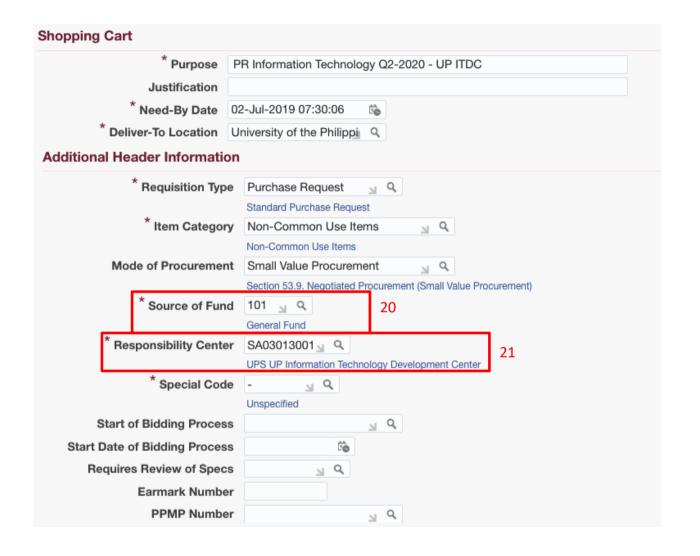

Step 19. On Source of Fund, click Search( \( \bigcirc\) icon.

Click **Go**, then **Quick Select** on which fund to be used (Example: **101 - General Fund**)

Step 20. On Responsibility

Center, click Search ( ) icon.

To search *Responsibility Center (RC)*, on *Search By* select *Description*.

Enter the responsibility center with (%) to view all possible results.

Example: %UPS%Information%

Then click Go.

Click **Quick Select** the appropriate **Responsibility Center**.

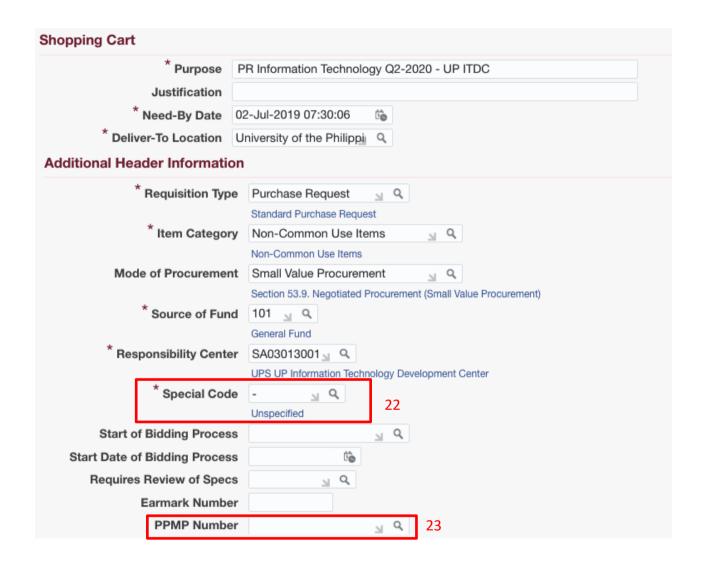

Step 21. On Special Code, click Search ( ) icon.

**NOTE:** For office/s without special code, type (-) for **Unspecified** 

You may also consult your accounting or budget office for your special code/special project code/fund code inquiries.

NOTE: For office/s with special code, on *Search By* select *Description*. Enter a key word from your project with *(%)* to view all possible results. Example: *%Fee%* 

Click **Go**. Then **Quick Select** the special code.

Step 22. *PPMP Number* is not a required field. If the SPMO requires the field, type the *PPMP Number* where the PR will be based from.

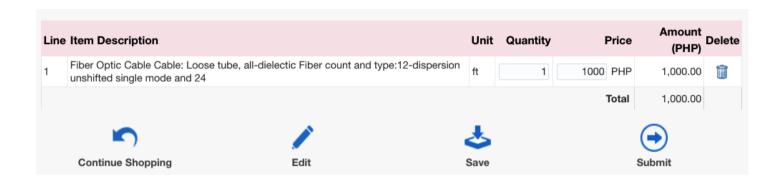

Scroll down to view the list of items added in the cart.

Here you can:

- edit the quantity of the items,
- delete a line.
- save your cart,
- proceed to checkout by clicking EDIT icon or,
- return to the store to add more items in your cart

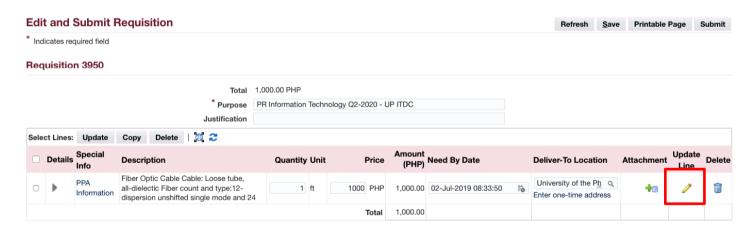

Upon clicking the *EDIT* icon the *Edit and Submit Requisition* page will appear.

To add more information or specifications to the line items Click on the *UPDATE/Pencil* icon.

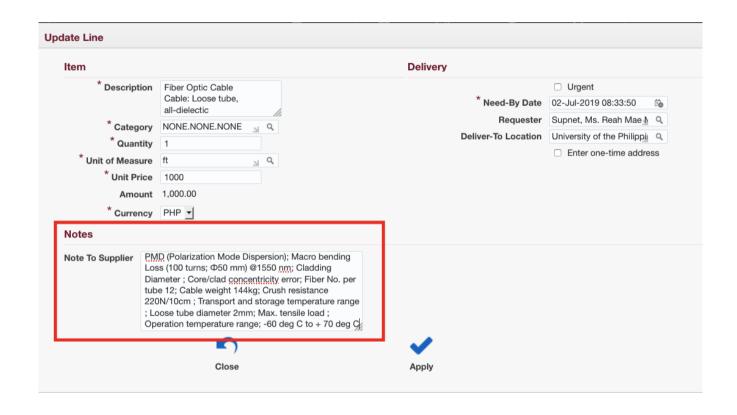

Update Line window will appear

The field allows 480 characters.

When adding details use a semi-colon (;) to indicate next line/Enter

After adding details click the **Apply** icon

Scroll down the *Edit and Submit Requisition* page to view the *Approvals list* 

Your requisition will be sent to the following list of approvers. **Approvals** Manage Approvals UPS G1-10 SA03013001 UPS A20 PR Budget Office UPS A30 SPMO Note: **Notes And Attachments** Notes Note To Buyer **Requisition Attachments** Add Attachment... Type Description Category **Last Updated By** Last Updated Usage Update Delete No results found.

Refresh Save Printable Page Submit

Step 23. To view, *Approvals list*, click an approval group

**Approval Group** window will appear. To return from previous page, click **Return** 

For incorrect approval path, verify the details entered in the requisition header. These details are: Responsibility Code, Special Project Code, Item Category and Requisition Type.

Step 24. To add attachments, scroll down the *Edit and Submit Requisition* page to view the *Notes and Attachments* 

Click **Add Attachment** button on the lower left.

Return to Shopping

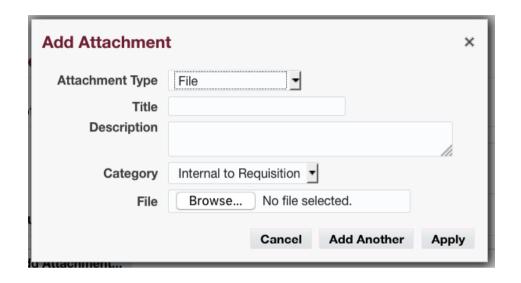

Refresh Save Printable Page Submit

About this Page Privacy Statement

**Step 25.** Enter a *Title/Subject* and *Description* to provide more details to your PR.

To attach a file, click on the **Browse** button. **JPG**, **PNG**, and **PDF** are the only file types accepted. File size must be **8MB** or **smaller** and the **maximum** file size for all attachments is **25MB**.

You can add more attachments by clicking *Add Another*. Click *Apply* once finished.

The attachment/s will appear in the *Attachment* section.

Step 26. click Submit button

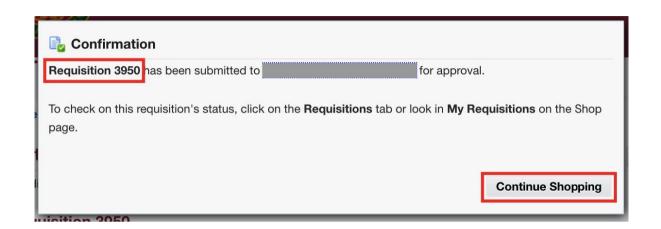

A **Confirmation** will appear. Take note of the **Requisition number**.

Click **Continue Shopping** to go back to the **iProcurement Homepage** 

DISCLAIMER: The screenshots in this document are for illustration purposes only and may not be the same as the final user interface.